# **INSTALASI SOLARIS 10 10/08 (update 6)**

#### **Achmad Mardiansyah**

*r41nbuw@gmail.com http://r41nbuw.blogspot.com* 

#### *Lisensi Dokumen:*

*Copyright © 2003-2008 IlmuKomputer.Com* 

*Seluruh dokumen di IlmuKomputer.Com dapat digunakan, dimodifikasi dan disebarkan secara bebas untuk tujuan bukan komersial (nonprofit), dengan syarat tidak menghapus atau merubah atribut penulis dan pernyataan copyright yang disertakan dalam setiap dokumen. Tidak diperbolehkan melakukan penulisan ulang, kecuali mendapatkan ijin terlebih dahulu dari IlmuKomputer.Com.* 

Tulisan ini adalah update dari tulisan saya sebelumnya tentang instalasi Sistem Operasi Solaris 10. Dua hari yang lalu, 31 Oktober 2008, SUN meluncurkan release terbaru dari Sistem Operasi andalannya. Release ini adalah release ke enam setelah pertama kali diluncurkan pertama kali pada february 2005. Diberi nama 10/08 karena diluncurkan pada bukan oktober tahun 2008. Release ini lebih istimewa dari sebelumnya karena telah diintegrasikan feature-feature yang telah lama dinanti-nantikan oleh para pengguna Solaris 10 diseluruh dunia.

Pada bagian pertama tulisan ini akan berbicara tentang apa saja feature baru dari release ini. Selanjutnya pada bagian kedua adalah contoh panduan instalasi Solaris 10 release ini.

### **Berikut ini garis besar improvementnya**:

#### • **Tested, integrated update**

Solaris sudah 3,5 tahun dikembangkan sejak diluncurkan pertama kali pada february 2005. Sun telah menambahkan feature-feature yang sangat menarik dan handal kelas enterprise. Semua penambahan serta update telah di integrasikan dengan baik serta di testing dengan cermat. Sehingga perusahaan tidak perlu khawatir tentang kestabilannya.

#### • **ZFS enterprise enhancements**

ZFS adalah filesystem terobosan baru dalam bidang IT. Sangat sayang rasanya bagi insan IT/Telco jika belum mengetahui teknologi yang tersedia bebas ini. Selain sangat mudah untuk digunakan (hanya punya dua command: zpool & zfs), sederhana (tidak perlu lagi berurusan dengan file fstab), ZFS memiliki performance tinggi. Mysql, postgresql, oracle, dapat berjalan dengan lebih baik disini. Performance RAID-Z ZFS juga lebih baik dari RAID5 tradisional, dan hampir menyamai kemampuan RAID10. Dengan ZFS, administrator tidak perlu report mengatur alokasi partisi untuk directory "/", "/usr", "/var", dll. Karena alokasi space untuk directory tersebut dapat dilakukan "on the fly" tanpa gangguan pada system. Instalasi Solaris10 10/08 kali ini, memberi pilihan ZFS atau UFS untuk filesystemnya. Jadi setelah instalasi selesai, tidak perlu repot untuk migrasi dari UFS ke ZFS. Pada release sebelumnya filesystem default adalah UFS. info lengkap bisa baca dibawah.

### • **Support for new system**

Pada release ini, sun telah menambahkan dukungan agar dapat memanfaatkan feature pada devices yang baru di release. info lengkap bisa baca dibawah.

# • **New virtualization features**

Pada release ini, sun telah menambah dukungan untuk virtualisasi. info lengkap bisa baca dibawah.

# **Solaris 10 10/08: ZFS**

Kemampuan ZFS disini hanyalah tambahan saja (update) dari kemampuan ZFS dari Solaris10 release sebelumnya. Jika ingin lihat lebih lengkap kemampuan ZFS, bisa berkunjung ke: http://opensolaris.org/os/community/zfs/

berikut ini tambahan kemampuan ZFS pada Solaris10 10/08:

• **Root filesystem support**  Pada release ini, solaris telah mendukung ZFS secara penuh. ZFS dapat dipakai langsung pada root filesystem, sama seperti Opensolaris. Fasilitas ini tidak tersedia pada release sebelumnya, dan sangat ditunggu-tunggu oleh users.

# • **Boot support**

Pada release ini, Solaris kemampuan untuk boting dari partisi yang memiliki ZFS

### • **Dataset rollback without unmounting**

ZFS memiliki kemampuan snapshot dan rollback (semacam backup dan restore). Setelah melakukan snapshot, ZFS dapat di rollback tanpa unmounting terlebih dahulu

- **Filesystem transfer (ZFS send) enhancements**  Salah satu feature ZFS pada release ini adalah ZFS dapat di transfer ke system lain dengan lebih mudah
- **Delegated administration**

Administrasi ZFS (pemakaian command-command ZFS) yang sebelumnya hanya dapat dilakukan oleh user tertinggi (root administrator), sekarang dapat dilakukan oleh user biasa dengan setting tertentu.

• **Ability to set up separate logging devices** 

Pada release ini, log ZFS dapat disimpan pada devices yang lain.

- **Create intermediate datasets**:
	- o **Hotplugging enhancements**

Hotplugging adalah kemampuan mengganti hardware saat komputer tetap hidup. Sun telah meningkatkan kestabilan hotplugging ZFS pada release ini.

### o **Recursively rename snapshots**  Kemampuan untuk me-rename ZFS snapshot secara rekursif

# o **Support for gzip compression algorithm**

ZFS mendukung kompresi, sehingga data yang disimpan didalamnya akan dikompres otomatis tanpa perlu di-zip terlebih dulu. Sehingga yang disimpan dapat lebih banyak, tanpa penurunan performance yang berarti. Pada release ini, ZFS dapat menggunakan algoritma kompresi gzip.

### o **Store multiple copies of user data**

Pada release ini, ZFS dapat menyimpan copy dari userdata lebih dari satu

### o **Support for zonepath of a non-global zone on ZFS**

Ketika anda membuat zone di solaris, salah satu parameternya adalah zonepath. pada release ini, zonepath dapat menggunakan ZFS.

# **Solaris 10 10/08: System Support**

# • **Support for Intel's latest processor**  Intel adalah salah satu kontributor besar pada dunia opensource, dan kontribusi tersebut telah diintegrasikan dengan baik pada release ini. Salah satunya adalah dukungan untuk processor Intel Xeon multicore, Intel NUMA systems

- **Support for latest Intel/AMD instruction set extensions**  Jika anda menggunakan processor Intel/AMD terbaru, feature2 seperti: SSE3, SSE4.1, SSE4.2, AMD SSE4A sudah dapat digunakan dengan baik.
- **Fault Management enhancement**  Fault management adalah kemampuan untuk mendeteksi, melaporkan, dan mengkoreksi error pada sebuah system. Feature ini telah ditingkatkan dengan kemampuan menghandle fault pada chiset intel 5400 Northbridge, peralatan x86 lainnya, serta network controller intel: e1000g dan igb.
- **NVIDIA SATA controller enhancements**  Jika anda memakai kontroller SATA dari NVDIA, Solaris release ini dapat memakainya dengan stabil.

# **Solaris 10 10/08: Virtualization**

# • **Solaris Containers**

Pada release ini, solaris bisa mentransfer beban kerja dari sebuah system virtual ke system virtual lainnya dengan lebih mudah, serta dapat melakukan update automatis ketika di attach pada sebuah system yang baru.

### • **Logical Domains: support for MpxIO, dynamic I/O reconfiguration**

Release ini mendukung Multiplex I/O, dynamic reconfiguration, sehingga pada hyperthreading system, akan memberikan fleksibilitas & capabilitas tinggi untuk virtualisasi, terutama pada level chipset.

### • **Paravirtualization support Xen-based environment**

Sun xVM Server yang akan diluncurkan dalam waktu dekat nanti adalah virtualisasi berbasis Teknologi XEN. Pada release ini terdapat paravirtualization driver untuk menghandle I/O disk dan networking. Sehingga akan meningkatkan performance guest OS pada XEN-based environment.

### **Setelah baca tulisan diatas, selanjutnya bagaimana?**

### **1. Get solaris**

Silahkan download solaris dari website http://www.sun.com/software/solaris/get.jsp Solaris10 adalah OS handal, stabil, worldwide recognized, dan gratis! Mirror lokaljuga tersedia agar dapat mendownload lebih cepat. Setelah dapat file iso, silahkan burn ke CD/DVD, dan coba install

### **2. Get involved**

Anda dapat berkontribusi untuk menyempurnakan solaris. Silahkan bergabung dengan komunitas yang anggotanya berasal dari seluruh penjuru dunia. Komunitas lokal indonesia juga sudah terbentuk.

http://opensolaris.org --> ini adalah komunitas opensolaris, banyak project menarik disini.

http://www.sun.com/bigadmin/home/ --> komunitas administrator solaris, sharing tips & triks tentang bagaimana memanage system

http://developers.sun.com --> komunitas developer: opensolaris, java, app server, dll http://opensolaris.org/os/project/idosug/ --> ini adalah komunitas opensolaris indonesia

# **3. Get datasheet & white papers**

Silahkan download datasheet, white papers, implementation example di http://www.sun.com/software/solaris/reference\_resources.jsp

# **4. Get started with Solaris Learning Centers**

Sun telah menyediakan materi yang berguna bagi orang yang ingin mengenal solaris lebih dalam. Silahkan kunjungi: http://www.sun.com/software/solaris/learning\_centers.jsp

### **Panduan Instalasi Solaris 10 10/08**

- **1. Pastikan setting BIOS anda agar dapat booting dari CD/DVD**
- **2. Pilih option "Solaris"**

```
GNU GRUB version 0.95 (638K lower / 1046464K upper memory)
Solaris
Solaris Serial Console ttya<br>Solaris Serial Console ttyb (for 1x50, v60x and v65x)
    Use the \uparrow and \downarrow keys to select which entry is highlighted.
    Press enter to boot the selected OS, 'e' to edit the<br>commands before booting, or 'c' for a command-line.
The highlighted entry will be booted automatically in 48 seconds.
```
### **3. Pilih "4" untuk instalasi mode text. Lebih cepat dan hemat resources.**

```
SunOS Release 5.10 Version Generic_137138-09 32-bit
Copyright 1983-2008 Sun Microsystems, Inc. All rights reserved.
erfyrrynne ferfinninger for the series.<br>Use is subject to license terms.<br>Configuring devices.
     1 .
               Solaris Interactive (default)
     \mathbf{2} .
               Custom JumpStart
               Solaris Interactive Text (Desktop session)<br>Solaris Interactive Text (Console session)<br>(Select option 3 or 4 to install a ZFS root file system)
     3.4.5.Apply driver updates
     \mathbf 6 .
               Single user shell
Enter the number of your choice.
Selected: 4
Solaris Interactive Text (Console session)
Using install cd in /dev/dsk/c1t0d0p0<br>Using RPC Bootparams for network configuration information.
Attempting to configure interface pcn1...
```
# **4. Pilih keyboard layout**

Please specify the keyboard layout from the list below.

 $>$  To make a selection, use the arrow keys to highlight the option and press Return to mark it  $[X]$ .

**Keyboard Layout** 

I 1 Serbia-And-Montenegro<br>I 1 Slovenian J. I 1 Slovakian I J Spanish I 1 Swedish п I 1 Swiss-French<br>I 1 Swiss-German л I 1 Taiwanese п I 1 TurkishQ I 1 TurkishF ÷. I 1 UK-English<br>**IXI** US-English

F2\_Continue F6\_Help

**5. Pilih Bahasa ketika instalasi** 

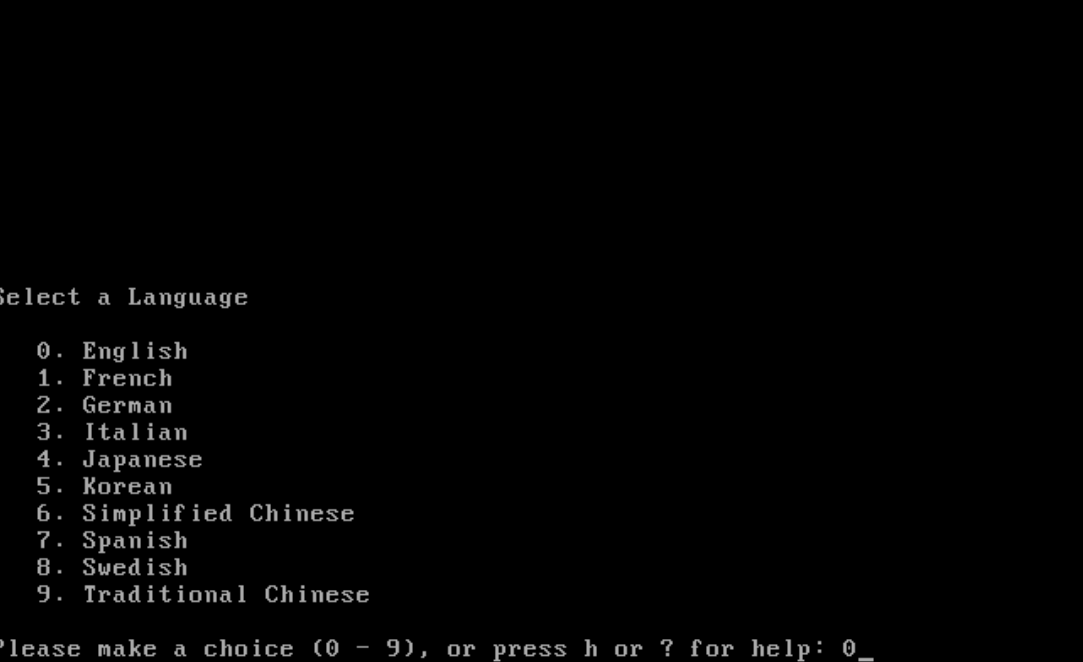

# **6. Introduction tentang instalasi. Tekan F2 untuk melanjutkan**

The Solaris installation program is divided into a series of short sections where you'll be prompted to provide information for the installation. At the end of each section, you'll be able to change the selections you've made before continuing.

About navigation...

- 
- The mouse cannot be used<br>- If your keyboard does not have function keys, or they do not<br>respond, press ESC; the legend at the bottom of the screen<br>will change to show the ESC keys to use for navigation.

F2\_Continue F6\_Help

# **7. Konfirmasi untuk mengidentifikasi system**

On the next screens, you must identify this system as networked or non-networked, and set the default time zone and date/time.

If this system is networked, the software will try to find the information it needs to identify your system; you will be prompted to supply any information it cannot find.

 $\geq$  To begin identifying this system, press F2.

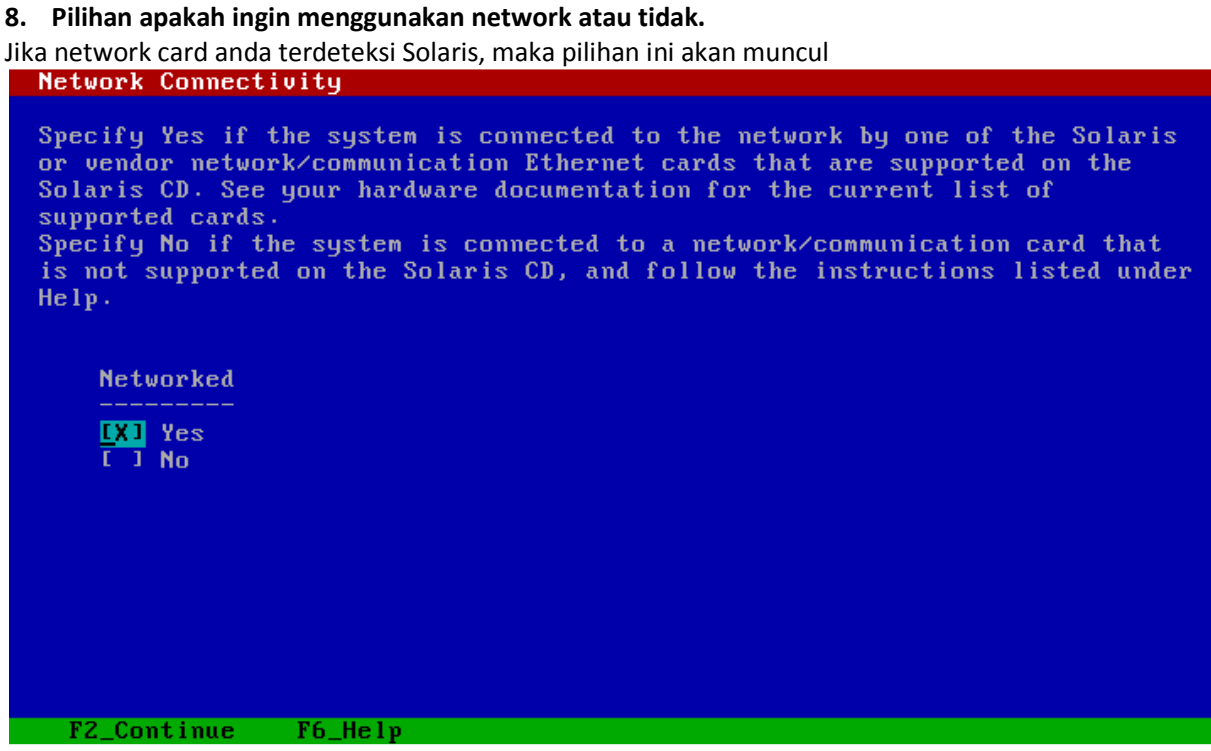

**9. Tentukan network interface mana saja yang akan di configure** 

Multiple network interfaces have been detected on this system. Specify all of the network interfaces you want to configure.

Note: You must choose at least one interface to configure.

Network interfaces

 $\frac{[X]}{[X]}$  pcn0

#### **10. Tentukan Primary network interface**

Jika anda memiliki lebih dari 1 interface, maka anda harus menentukan interface utama. Tiap interface di solaris wajib diberi nama. Nama dari primary akan menjadi hostname dari mesin anda.

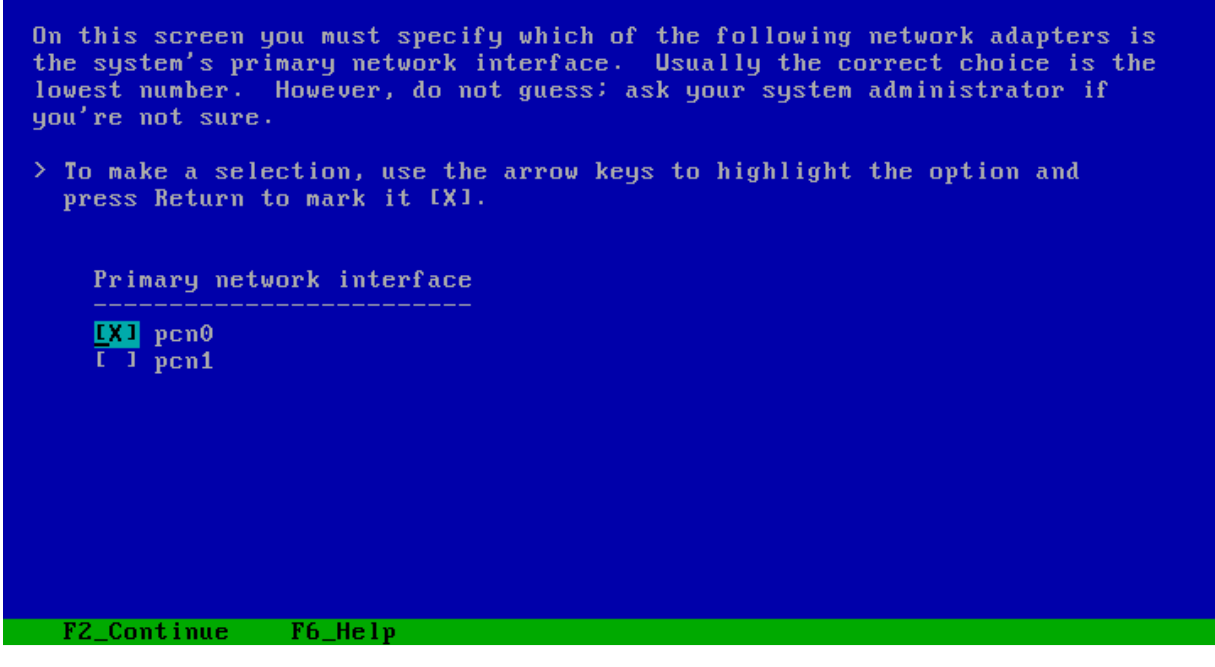

#### **11. Mulai konfigurasi interface utama**

Tentukan apakah primary interface memakai DHCP / tidak?

Specify whether or not this network interface should use DHCP to configure<br>itself. Choose Yes if DHCP is to be used, or No if the network interface is<br>to be configured manually.

NOTE: DHCP support will not be enabled, if selected, until after the system reboots.

Use DHCP for pcn0

 $I$  J Yes **DEED** No.

F<sub>2</sub> Continue F<sub>6</sub> Help

# Tentukan nama primary interface

Enter the host name which identifies this system on the network. The name must be unique within your domain: creating a duplicate host name will cause<br>problems on the network after you install Solaris.

A host name must have at least one character; it can contain letters, digits, and minus signs  $(-)$ .

Host name for pon0 earth

F2\_Continue F6\_Help

Tentukan IP address primary interface<br>
IP Address for pon0

Enter the Internet Protocol (IP) address for this network interface. It must be unique and follow your site's address conventions, or a system/network failure could result.

IP addresses contain four sets of numbers separated by periods (for example  $129.200.9.1$ .

IP address for pcn0 192.168.188.12

# Tentukan subnet untuk primary interface

On this screen you must specify whether this system is part of a subnet. If On this screen you must specify whether this system is part of a subnet. If you specify incorrectly, the system will have problems communicating on the network after you reboot.

> To make a selection, use the arrow keys to highlight the option and press Return to mark it [X].

System part of a subnet  $\frac{[X]}{[1]}$  Yes

F2\_Continue F6\_Help

Tentukan subnetmask primary interface

On this screen you must specify the netmask of your subnet. A default netmask is shown; do not accept the default unless you are sure it is correct for your subnet. A netmask must contain four sets of numbers separated by

Netmask for pcn0 255.255.255.0

# Tentukan apakah ingin mengaktifkan IPv6 pada primary interface

Specify whether or not you want to enable IPv6, the next generation Internet<br>Protocol, on this network interface. Enabling IPv6 will have no effect if<br>this machine is not on a network that provides IPv6 service. IPv4 servi

> To make a selection, use the arrow keys to highlight the option and press Return to mark it [X].

Enable IPv6 for pcn0

**DEL** Yes  $T_1$  No

F2\_Continue F6\_Help

Tentukan Routing untuk primary interface<br>Set the Default Route for pcn0

To specify the default route, you can let the software try to detect one<br>upon reboot, you can specify the IP address of the router, or you can choose<br>None. Choose None if you do not have a router on your subnet.

 $\ge$  To make a selection, use the arrow keys to select your choice and press Return to mark it [X].

Default Route for pcn0

I I Detect one upon reboot  $\frac{[X]}{[X]}$  Specify one

Konfirmasi untuk primary interface<br>Confirm Information for pcn0

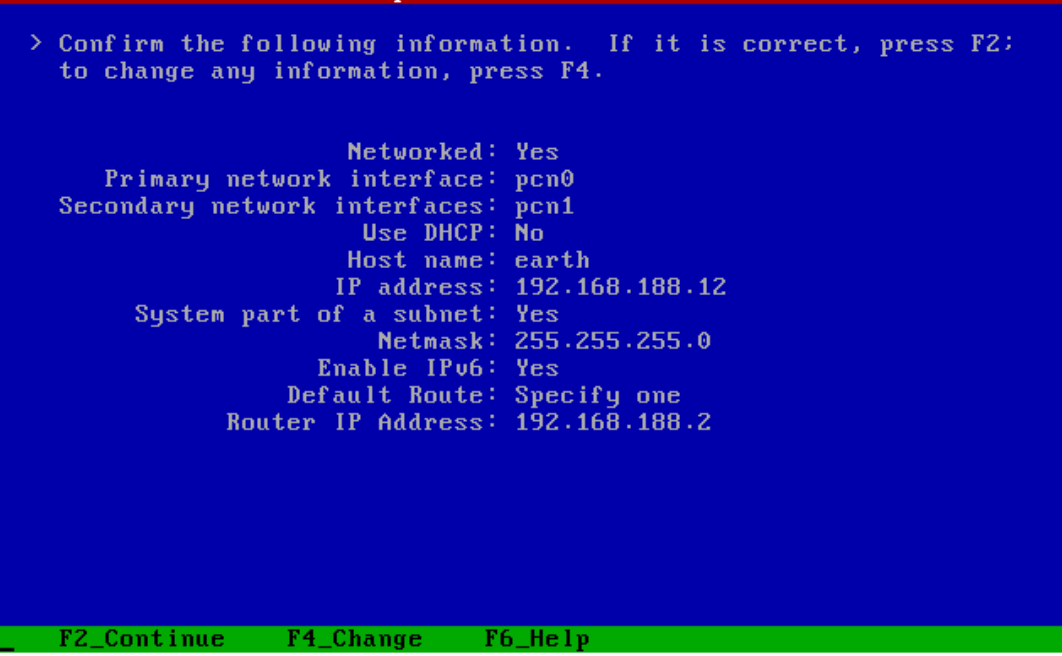

### **12. Konfigurasi network interface berikutnya:**

DHCP/tidak, hostname, IP address, subnetmask, IPv6, route, serta konfirmasi

# **13. Tentukan apakah memakai kerberos atau tidak**

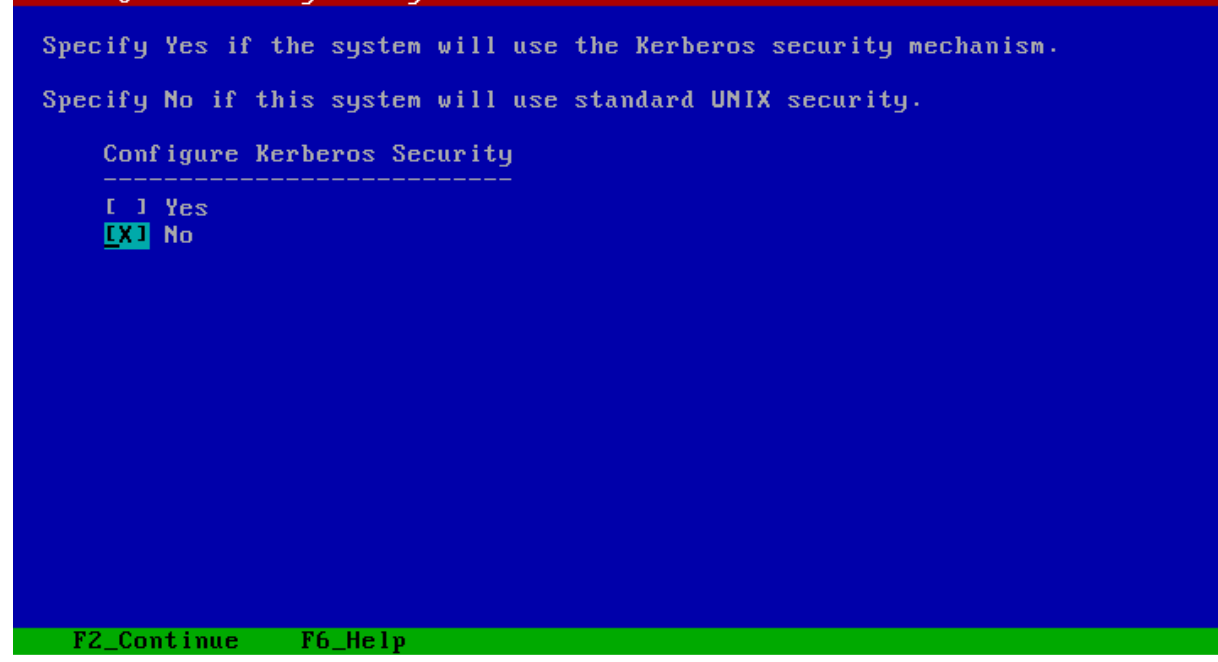

# **14. Tentukan Name Service yang akan dipakai (memakai DNS)**

On this screen you must provide name service information. Select the name<br>service that will be used by this system, or None if your system will either<br>not use a name service at all, or if it will use a name service not lis here. > To make a selection, use the arrow keys to highlight the option<br>and press Return to mark it [X]. Name service  $1 - 1$  NIS<sup>+</sup> **EXECUTERS**<br>
T I LDAP<br>
I 1 None F2\_Continue F6\_Help Tentukan domain name<br>**Domain Name** On this screen you must specify the domain where this system resides. Make<br>sure you enter the name correctly including capitalization and punctuation. Domain name: mydomain.com

# Tentukan IP address untuk DNS server

On this screen you must enter the IP address of your DNS server(s). You<br>must enter at least one address. IP addresses must contain four sets of<br>numbers separated by periods (for example 129.200.9.1). Server's IP address: <mark>93.152.128.1\_44</mark><br>Server's IP address:<br>Server's IP address:

F2\_Continue F6\_Help

Tentukan search domain untuk DNS

On this screen you can enter a list of domains that will be searched when a DNS query is made. If you do not enter any domains that will be searched when<br>the DNS domain chosen for this system. The domains entered, when<br>concatenated, may not be longer than 250 characters.

Search domain: domain.com Search domain: Search domain: Search domain: Search domain: Search domain:

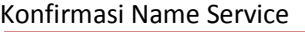

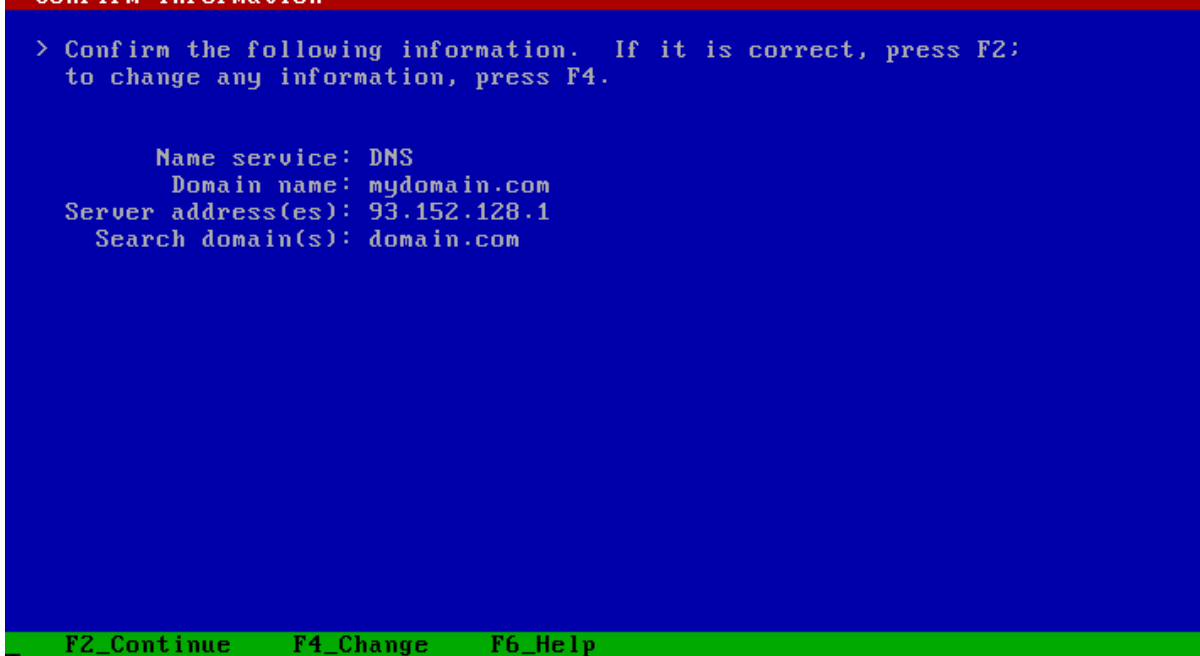

# **15. Tentukan NFS4 domain name**

NFS version 4 uses a domain name that is automatically derived from the system's naming services. The derived domain name is sufficient for most configurations. In a few cases, mounts that cross domain boundaries might cau domain name.

The current NFSv4 default domain is: "domain.com"

NFSu4 Domain Configuration

**IXI** Use the NFS04 domain derived by the system<br> **I** I Specify a different NFS04 domain

# **16. Tentukan time zone**

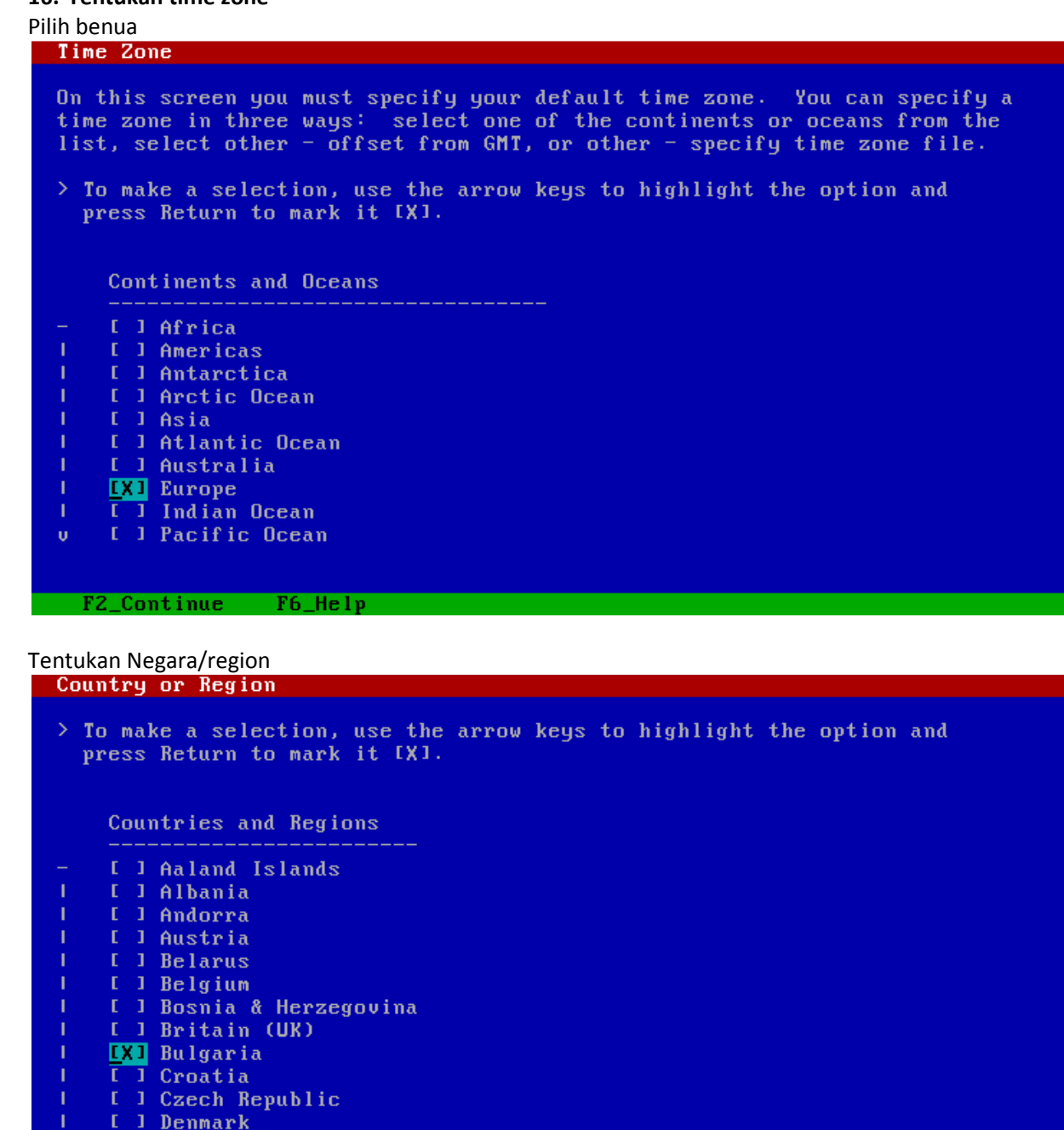

- 
- 1 [ 1 Estonia<br>
1 [ 1 Estonia<br>
1 [ 1 Europe Central

# Tentukan waktu dan tanggal<br>Date and Time

```
> Accept the default date and time or enter
   new values.
Date and time: 2008-11-02 01:22
  Year (4 \text{ digits}) : \frac{2008}{11}<br>
Month (1-12) : 11<br>
Day (1-31) : 02<br>
Hour (0-23) : 01<br>
Minute (0-59) : 22F2_Continue F6_Help
```

```
Konfirmasi<br>| Confirm Information
  > Confirm the following information. If it is correct, press F2:<br>to change any information, press F4.
     Time zone: Europe/Sofia<br>Date and time: 2008-11-02 01:22:00
  F2_Continue F4_Change F6_Help
```
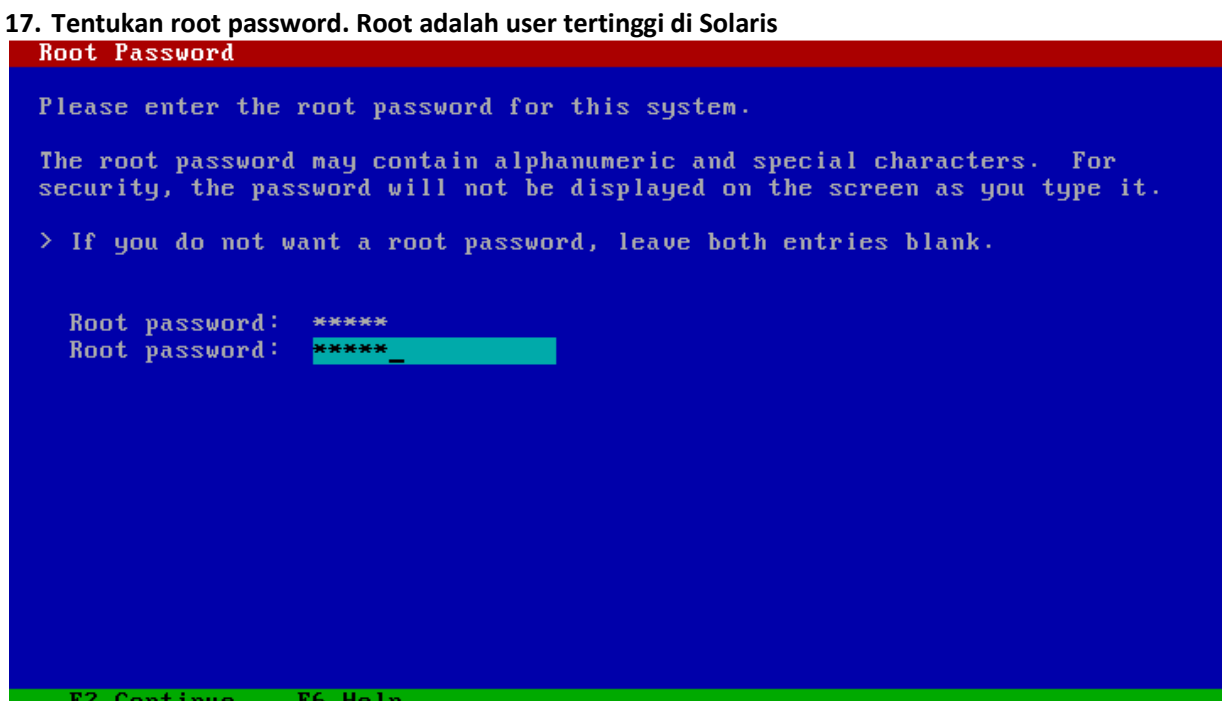

# **18. Tentukan apakah mau men-enable services.**

contin

Atas alasan keamanan, disarankan untuk memilih option "no" untuk kemudian akan di enable manualketika diperlukan.

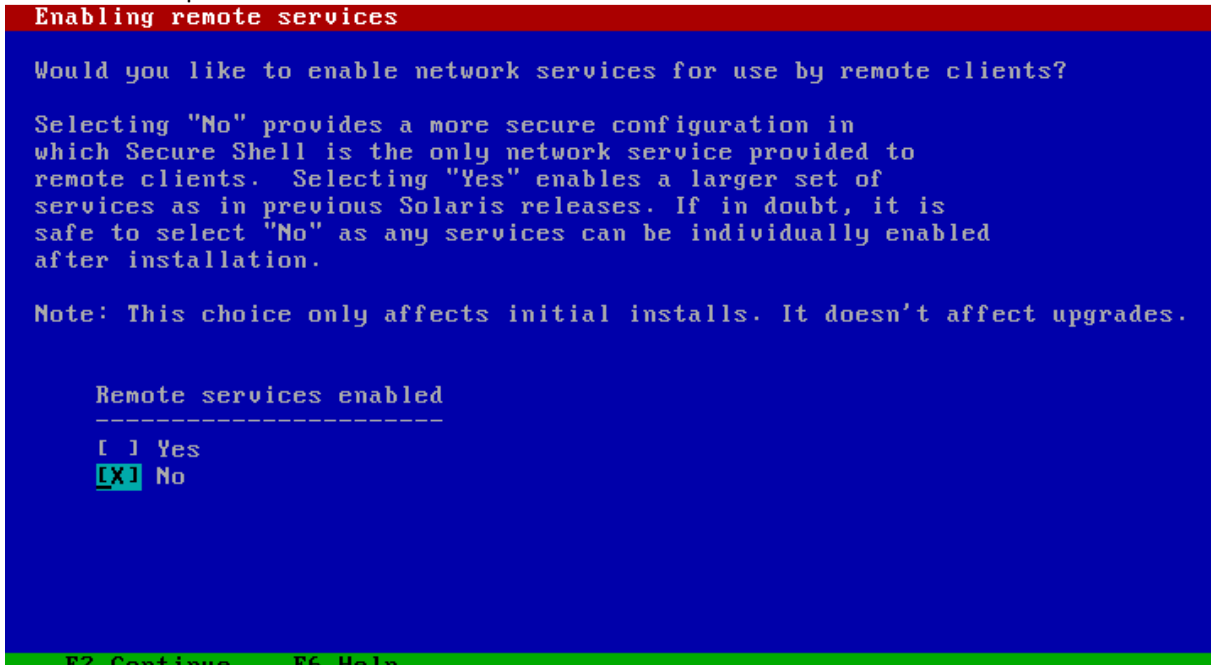

# **19. Tentukan type instalasi**  On the following screens, you can accept the defaults or you can customize<br>how Solaris software will be installed by: - Selecting the type of Solaris software to install - Selecting disks to hold software you've selected - Selecting unbundled products to be installed with Solaris - Specifying how file systems are laid out on the disks After completing these tasks, a summary of your selections (called a profile) will be displayed. There are two ways to install your Solaris software: - "Standard" installs your system from a standard Solaris Distribution.<br>Selecting "Standard" allows you to choose between initial install<br>and upgrade, if your system is upgradable.<br>- "Flash" installs your system from one o F2\_Standard F4\_Flash F5\_Exit F6\_Help **20. Tentukan apakah ingin eject CD/DVD automatically?**

During the installation of Solaris software, you may be using one or more CDs/DUDs. With the exception of the currently booted CD/DUD, you can choose<br>to have the system eject each CD/DUD automatically after it is installed or<br>you can choose to manually eject each CD/DUD.

Note: The currently booted CD/DUD must be manually ejected during system reboot.

> **EXE** Automatically eject CD/DUD I I Manually eject CD/DUD

F2\_Continue F3\_Go Back F5\_Exit

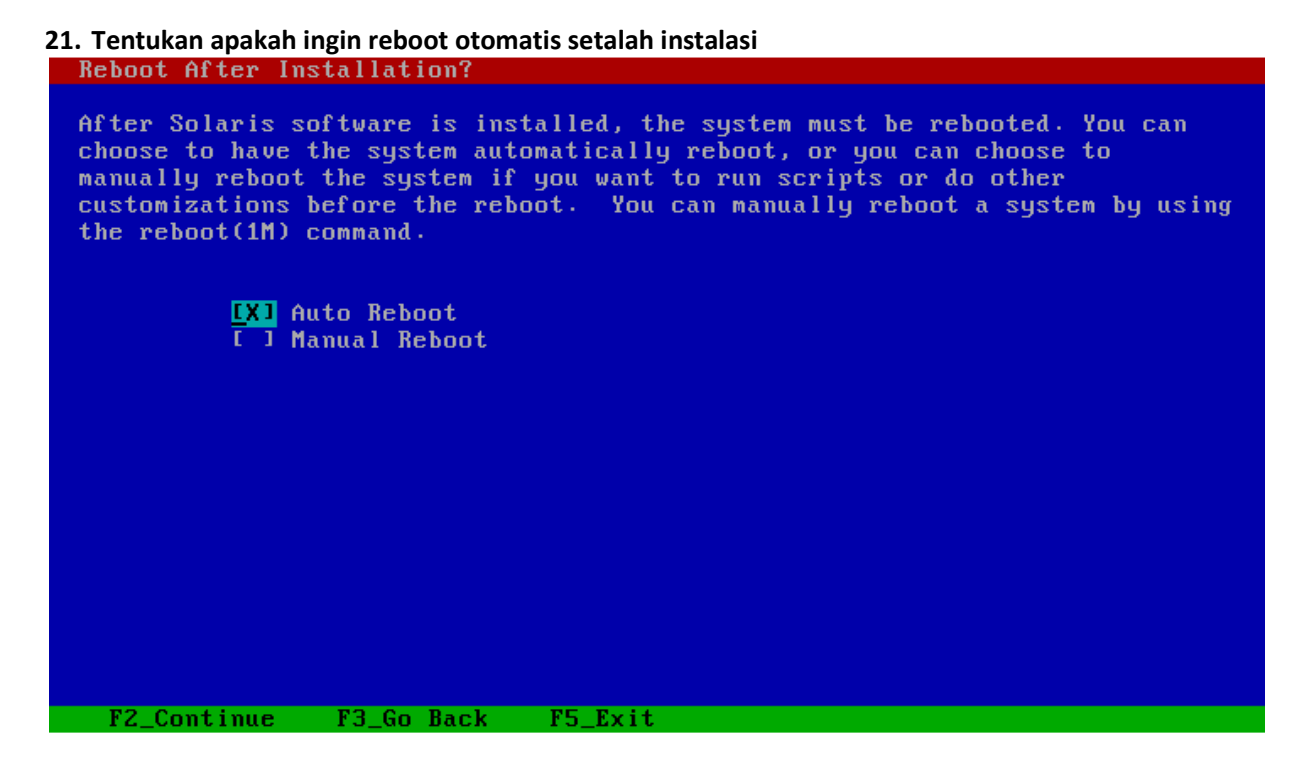

**22. Silahkan baca perjanjian untuk menggunakan Solaris. Jika setuju dengan perjanjian (lisensi) silahkan lanjut.** 

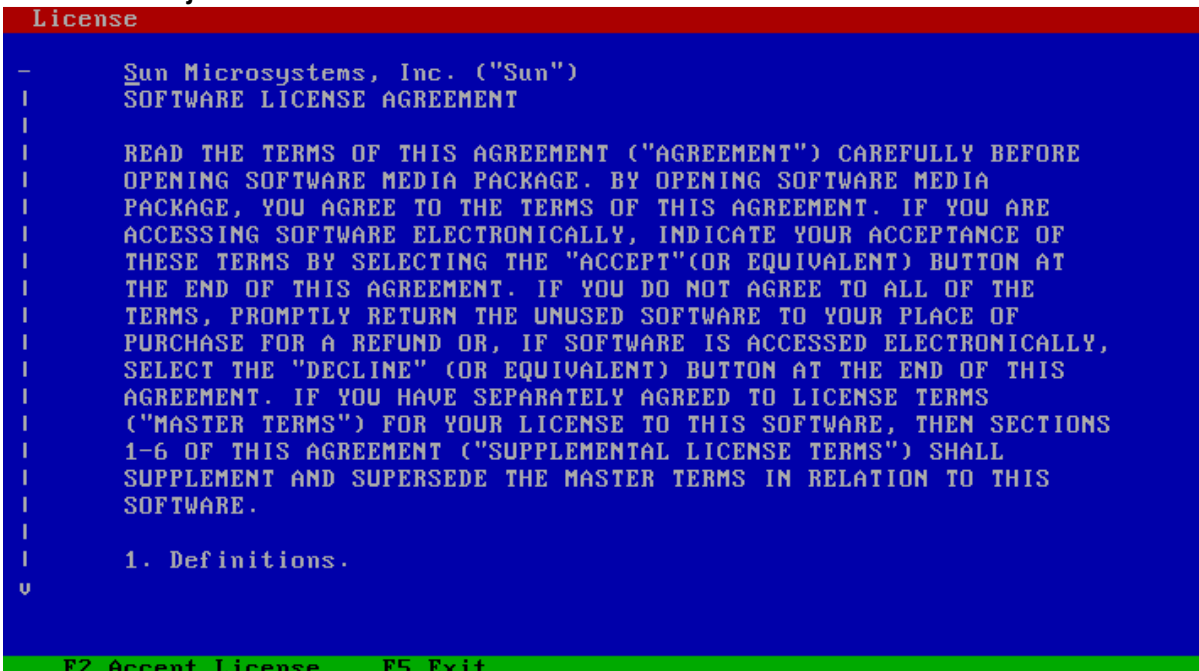

# **23. Pilih bahasa yang nanti akan di support**

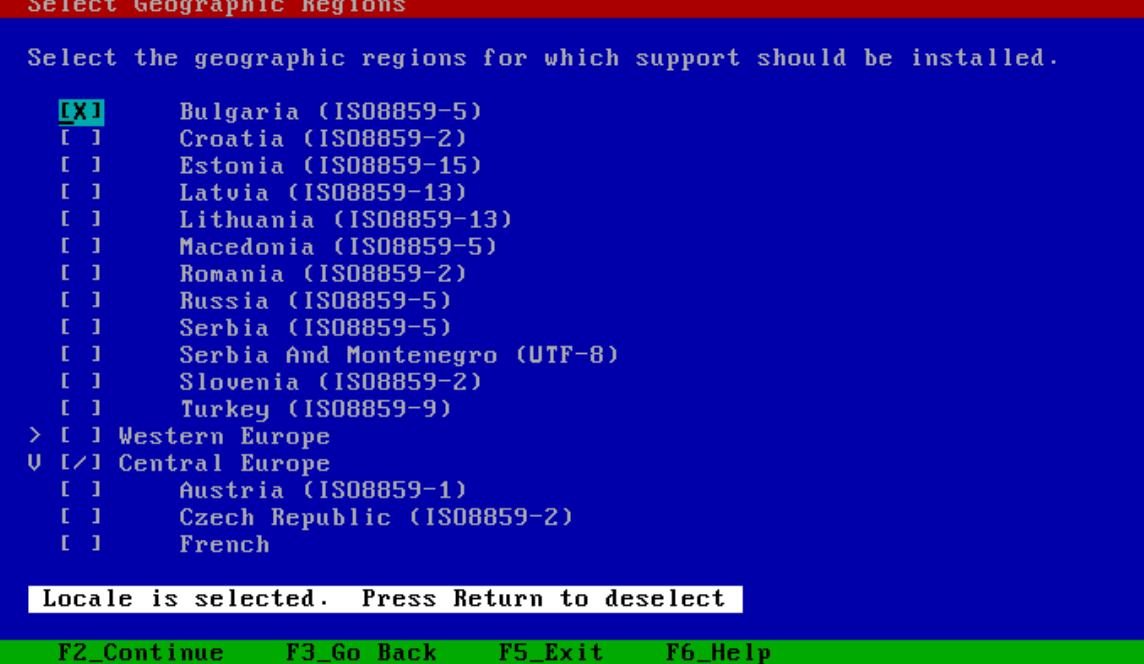

Tentukan locale yang akan dipakai

Select the initial locale to be used after the system has been installed.  $\mathbf{m}$ POSIX C (C) Eastern Europe<br>Bulgaria (ISO8859-5) ( bg\_BG.ISO8859-5 )<br>Bulgaria (UTF-8) ( bg\_BG.UTF-8 ) F2\_Continue F3\_Go Back F5\_Exit F6\_Help

#### **24. Tentukan apakah ingin menginstall additional product**

Additional Products To scan for additional products, select the location you wish to scan.<br>Products found at the selected location that are in a Web Start Ready<br>install form will be added to the Products list. Web Start Ready product scan location: **IXI** None T 1 CD/DUD<br>T 1 CD/DUD<br>T 1 Network File System F2\_Continue F3\_Go Back F5\_Exit

#### **25. Tentukan Filesystem yang akan dipakai**

Ini dia yang ditunggu2… Choose Filesystem Type Select the filesystem to use for your Solaris installation  $I = 1$  UFS **EXT** ZFS F2\_Continue F3\_Go Back F5\_Exit F6\_Help

#### **26. Pilih paket2 yang akan diinstall**

Jika ingin customize tekan F4

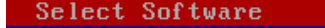

Select the Solaris software to install on the system.

NOTE: After selecting a software group, you can add or remove software by customizing it. However, this requires understanding of software dependencies and how Solaris software is packaged.

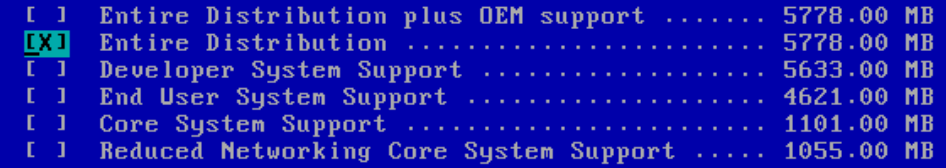

F2\_Continue F3\_Go Back F4\_Customize F5\_Exit F6\_Help

Jika tidak ingin menginstall sebuah software, hilangkan tanda silangnya

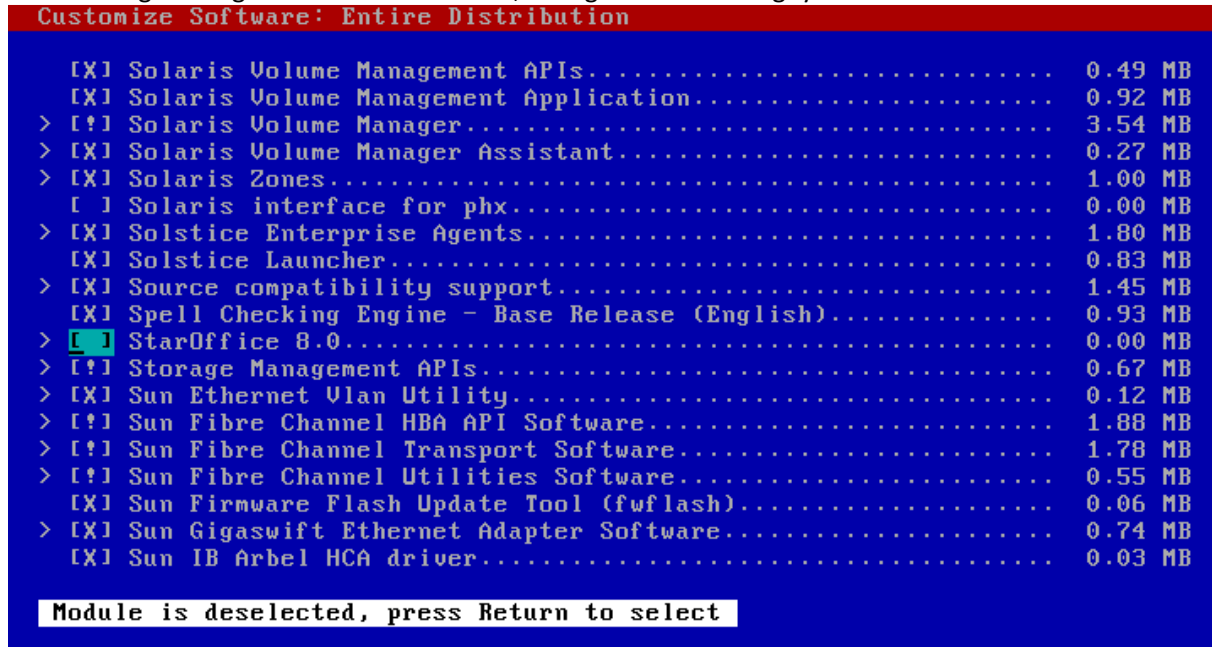

F2\_0K F6\_Help

#### **27. Tentukan harddisk yang akan dipakai**

Tenkan tombol space untuk memilih

On this screen you must select the disks for installing Solaris software.<br>Start by looking at the Suggested Minimum field; this value is the approximate space needed to install the software you've selected. For ZFS, multiple disks will be configured as mirrors, so the disk you choose, or the<br>slice within the disk must exceed the Suggested Minimum value.<br>NOTE: \*\* denotes current boot disk Disk Device Available Space **CON**  $c0d0$  $0$  MB  $c0d1$  $0$  MB īΰ  $c1d1$  $0$  MB  $c2t0d0$  $0$  MB  $c2t1d0$  $I - 1$  $0$  MB Maximum Root Size:  $0$  MB Suggested Minimum: 5129 MB F2\_Continue F3\_Go Back F4\_Edit F5\_Exit F6\_Help Informasi tentang harddisk

> There is no Solaris fdisk partition on this disk. You must<br>create a Solaris fdisk partition if you want to use it to install Solaris software.

F2\_0K F5\_Cancel

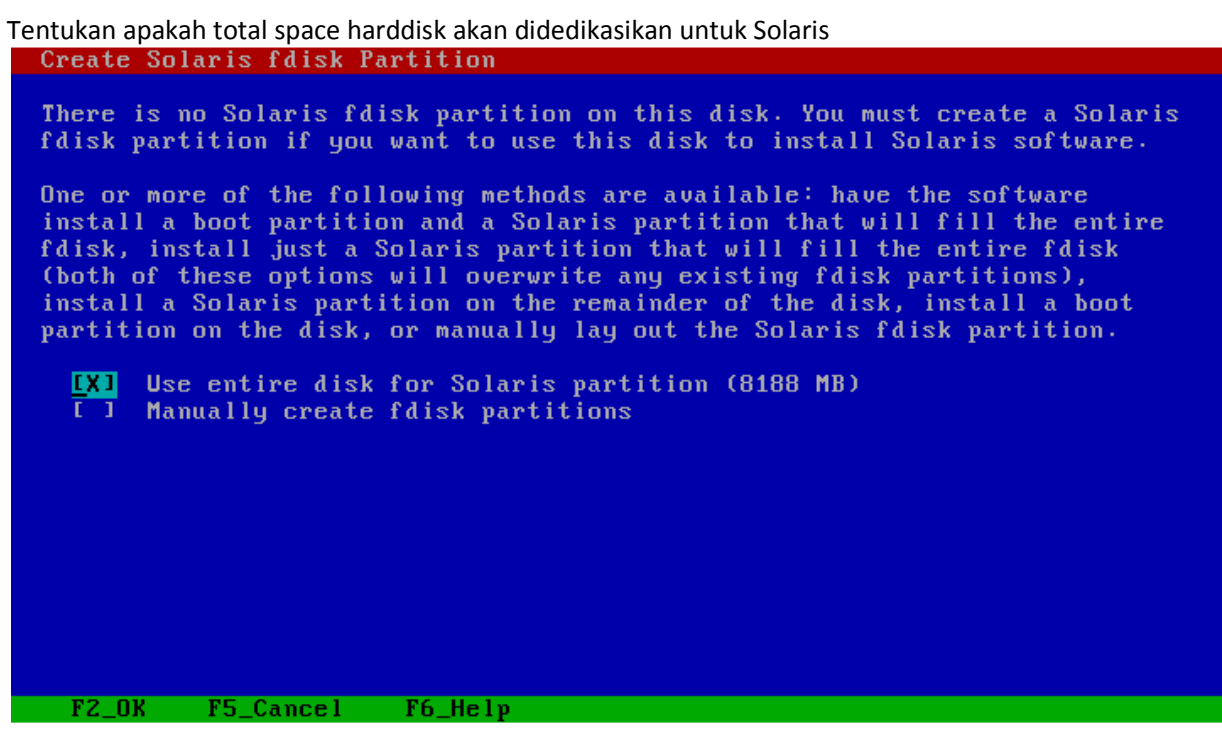

# Menampilkan harddisk yang telah di pilih untuk instalasi

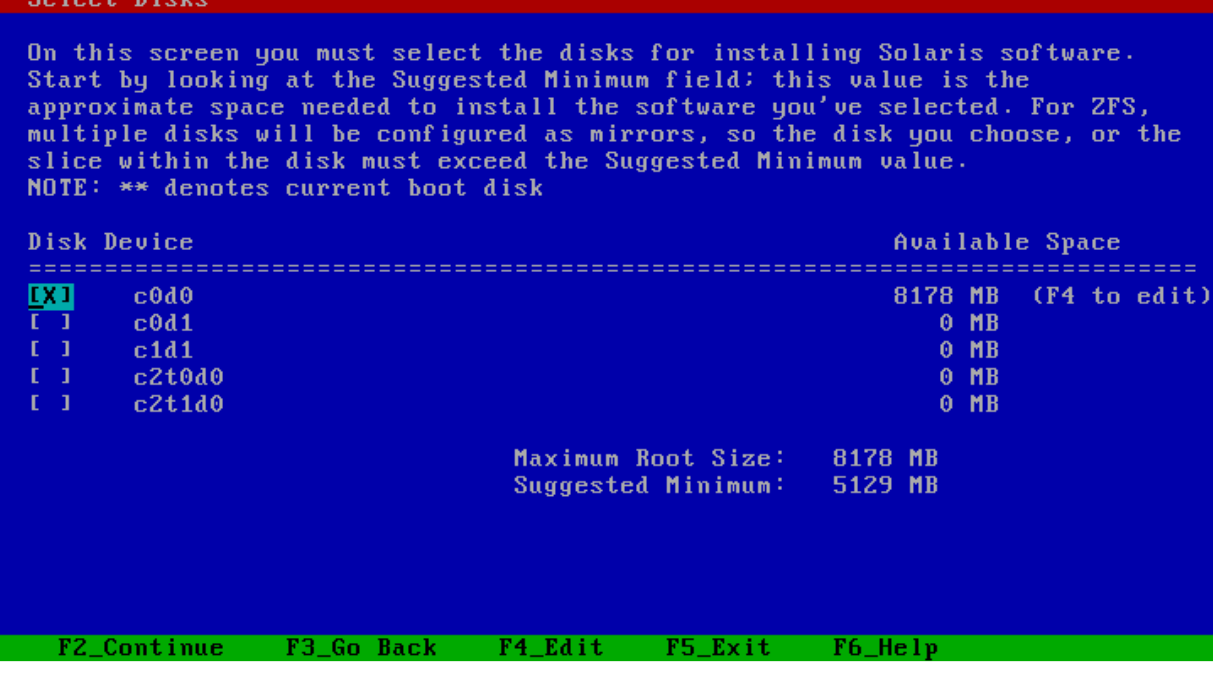

# **28. Tentukan konfigurasi ZFS**

Specify the name of the pool to be created from the disk(s) you have chosen. Also specify the name of the dataset to be created within the pool that is<br>to be used as the root directory for the filesystem.

ZFS Pool Name: pool00<br>2FS Root Dataset Name: dataset00<br>2FS Pool Size (in MB): 8178<br>Size of Swap Area (in MB): 1024<br>Size of Dump Area (in MB): 1024<br>(Pool size must be between 4617 MB and 8178 MB)

I I Keep / and /var combined **IXI** Put /var on a separate dataset

F2\_Continue F3\_Go Back F5\_Exit F6\_Help

# **29. Tentukan apakah ingin me-mount remote filesystem**

Do you want to mount software from a remote file server? This may be necessary if you had to remove software because of disk space problems.

F2\_Continue F3\_Go Back F4\_Remote Mounts F5\_Exit F6\_Help

#### **30. Konfirmasi sebelum instalasi**

Profile The information shown below is your profile for installing Solaris software.<br>It reflects the choices you've made on previous screens. NOTE: You must change the BIOS because you have changed the default boot device. Installation Option: Initial<br>Boot Device: c0d0<br>Root File System Type: ZFS ÷. Client Services: None Locales: Bulgaria (IS08859-5) German System Locale: C (C) Software: Solaris 10, Entire Distribution h  $\mathbf{u}$ Excluding: F2\_Begin Installation F4\_Change F5\_Exit F6\_Help

Beberapa warning sebelum instalasi

Warning The following disk configuration condition(s) have been detected. Errors must be fixed to ensure a successful installation. Warnings can be ignored without causing the<br>installation to fail. WARNING: CHANGE DEFAULT BOOT DEVICE Figure 1 and the system to always reboot Solaris from the boot<br>device that you have specified, you must change the system's<br>BIOS default boot device after installing Solaris software. F2\_0K F5\_Cancel

Mulai install software ke harddisk

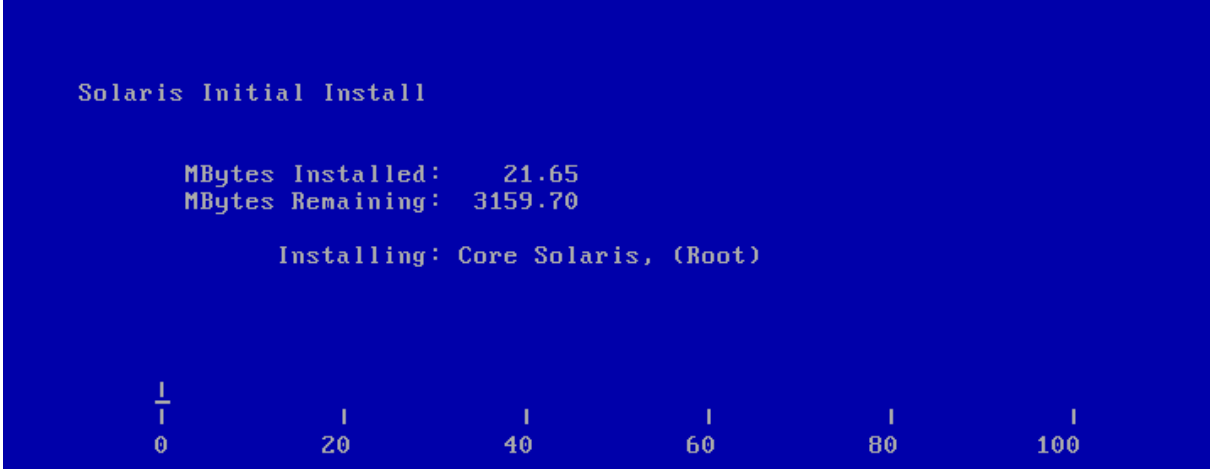

# **31. Instalasi telah selesai**

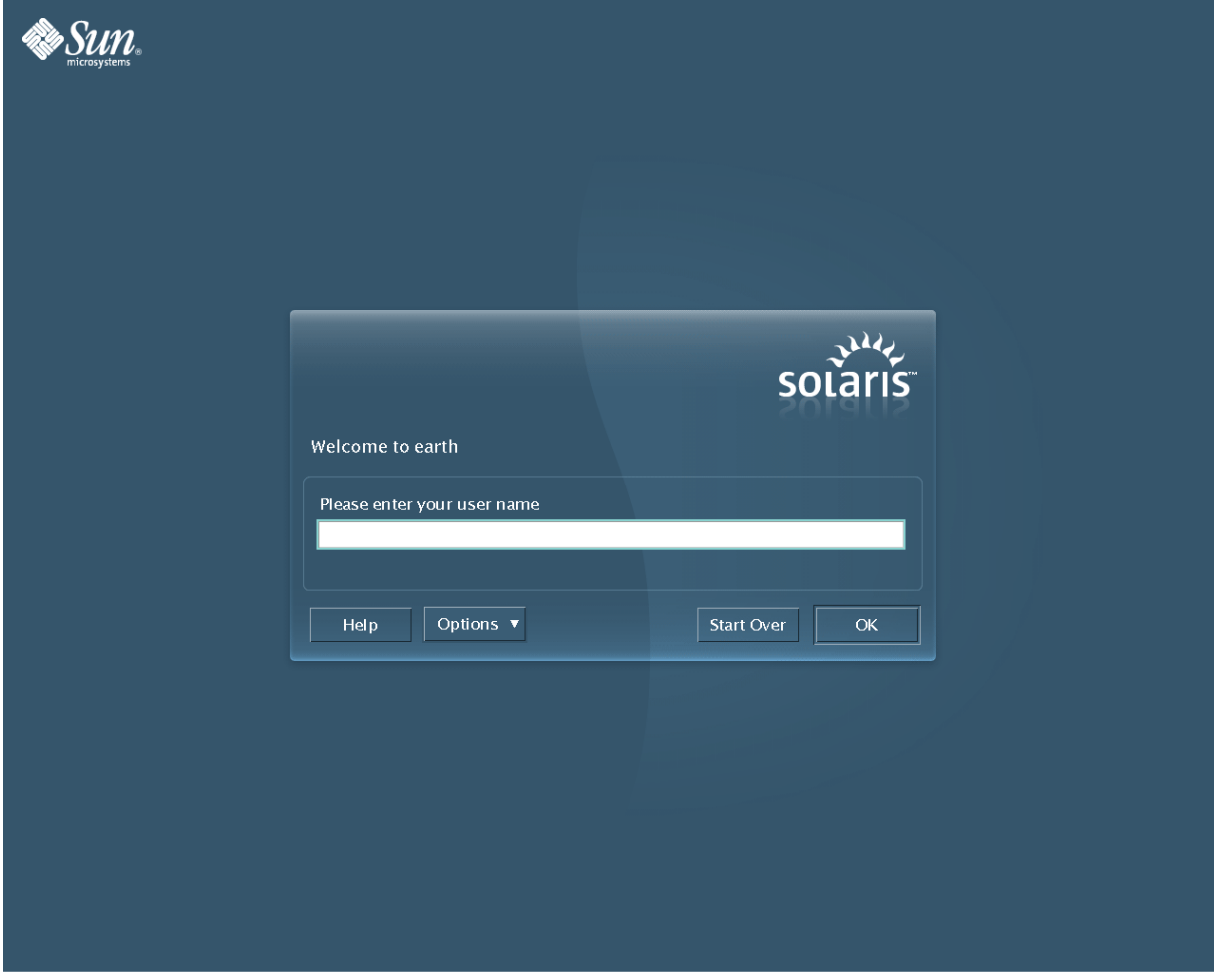

#### **32. Cek ZFS**

### -**bash-3.00# zpool status**  pool: pool00 state: ONLINE scrub: none requested config:

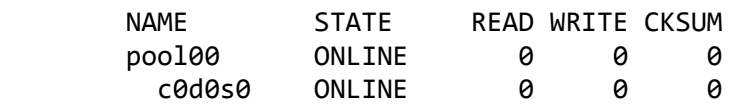

errors: No known data errors

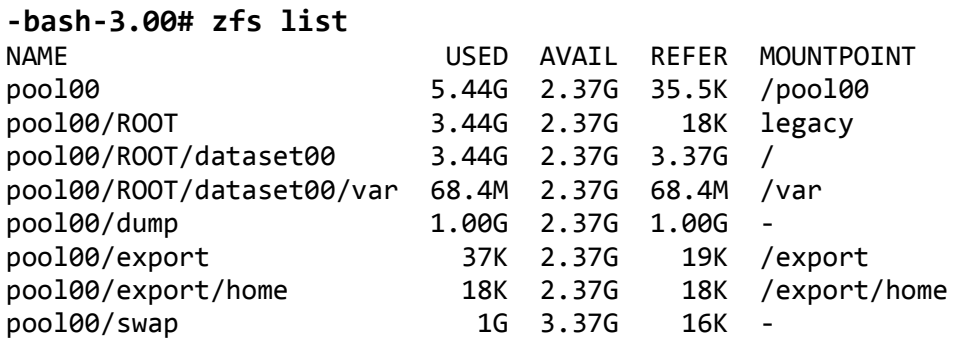

Bisa lihat sendiri kan? bagaimana mudahnya instalasi solaris….

sekian, sampai jumpa lagi di artikel berikutnya

# **Referensi**

www.sun.com

# **Biografi Penulis**

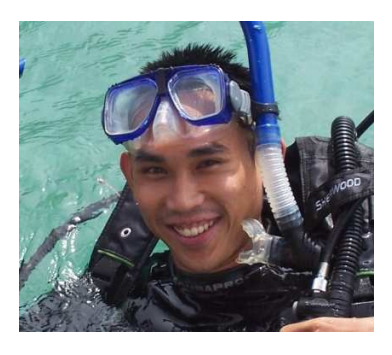

**Achmad Mardiansyah**. Dilahirkan di Malang, 26 maret 1981. Semasa kecil tinggal berpindah di beberapa kota Indonesia. Menamatkan SMP di Flores, Nusa Tenggara Timur. Diterima sebagai siswa SMU Taruna Nusantara angkatan 7 yang lulus pada tahun 1999. Melanjutkan studi ke Teknik Industri IT Telkom (dahulu STT Telkom) Bandung, lulus tahun 2003. Menyukai komputer sejak SMP, aktif mempelajari linux ketika kuliah. Pernah bekerja di vendor telekomunikasi asing di Indonesia. Mempunyai kualifikasi CCNA, SCSA, SCNA, dan RHCT. Berpengalaman dalam dan luar negeri. Saat ini bekerja sebagai freelancer.